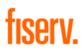

# Impact Marketing User Guide

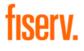

#### v. 1

# Impact Marketing User Guide

Table of Contents

| Updating Profile Information | 3           |
|------------------------------|-------------|
| Uploading Contacts           | . <u>4</u>  |
| Sending Email Campaigns      | . <u>7</u>  |
| Email Campaign Reporting     | . <u>9</u>  |
| Downloading Materials        | . <u>10</u> |
| Ordering Print Materials     | .12         |
| Order Reports                | . <u>14</u> |

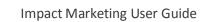

#### Updating Profile Information

fiserv.

| Task                                                          | Step | Explanation                                                                                                    | Demonstration                                                                                                    | Notes                                                                                                    |
|---------------------------------------------------------------|------|----------------------------------------------------------------------------------------------------|----------------------------------------------------------------------------------------------------|----------------------------------------------------------------------------------------------------|
| Profile –<br>Beginning to<br>Update<br>Profile<br>Information | 1    | - Log into the platform<br>- Under 'First Time User'<br>section Click 'Update Your<br>Profile'                                                                                                    | WELCOME, Elier.   Make a Selection      Comparison     Comparison      Comparison      Comparison      Comparison     Comparison     Comparison     Comparison     Comparison     Comparison     Comparison     Comparison     Comparison     Comparison      Comparison     Comparison     Comparison <td< th=""><th>Material can be<br/>viewed but will<br/>not be<br/>personalized<br/>until profile is<br/>fully completed<br/>at this step.</th></td<>                                                                                                    | Material can be<br>viewed but will<br>not be<br>personalized<br>until profile is<br>fully completed<br>at this step.                                                                                                    |
| Profile –<br>Updating The<br>'General'<br>Section             | 2    | - Pre-registered<br>information in the<br>general section will<br>already be completed,<br>including sponsor ID<br>-Click 'Edit Networks' to<br>add Facebook, LinkedIn<br>and Twitter profile<br>information<br>-Click 'Authorize' | The the biblious forms to est your profile.                                                                                                    | Click the check<br>box in the 'Edit<br>Networks' pop<br>up to receive<br>notifications of<br>scheduled<br>social posts.<br>'Authorize' will<br>direct you to<br>the selected<br>social networks<br>login page for<br>connection<br>authorization.                                         |
| Profile –<br>Updating The<br>'Branding'<br>Section            | 3    | -Upload digital and print<br>logos                                                                                                    | Description         The specific of the specific of t | The following<br>guidelines<br><b>MUST</b> be<br>strictly followed<br>for digital:<br>• JPG<br>• No Smaller<br>than 50px<br>wide by<br>50px tall @<br>72dpi<br>• No larger<br>than 300px<br>wide by<br>125px tall @<br>72dpi<br>The parameters<br>are slightly<br>different for<br>print. |

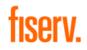

# Updating Profile Information

| Task                                                                 | Step | Explanation                                                                                                    | Demonstration                                                                                                    | Notes                                                                                                    |
|----------------------------------------------------------------------|------|----------------------------------------------------------------------------------------------------|----------------------------------------------------------------------------------------------------|----------------------------------------------------------------------------------------------------|
| Profile –<br>Updating the<br>'Campaign<br>Signup'<br>Section         | 4    | -Use the drop down to<br>confirm the campaigns<br>that you enrolled in via<br>the <u>Managed Programs</u><br><u>Enrollment Form</u><br>-Election is approved by<br>the Impact Marketing | 20                                                                                                    | After<br>submitting<br>platform<br>updates,<br>elections made<br>previously in<br>the campaign<br>signup section<br>will show<br>'pending<br>approval: yes'<br>(or no) status. |
|                                                                      |      | team                                                                                                    | Bill Free Living<br>Plasse let us know if you are interested in participating in this campaign.<br>Choose                                                                                                    | An email is sent<br>to the Impact<br>Marketing<br>mailbox that<br>alerts us the<br>new campaign<br>status election<br>update.                                                  |
| Profile –<br>Updating the<br>'Personal &<br>My Microsite'<br>Section | 5    | -Enter the Online Banking<br>URL<br>-Enter the Privacy URL<br>(not required)                                                                                                    | Personal & My Microsite      Chine Banking URL*     Chine Banking URL *     Chine Banking URL banking URL plass put in your company website     thereage URL board with the intervention of the analysis of a system of the system of the system of the system of the system of the system of the system of the system of the system of the system of the system of the system of the system of the system of the system of the system of the system of the system of the system of the URL bits to your Privacy     * The online banking URL is a required field since it is used     on virtually every asset on the platform. | The 'www' in<br>the URL <b>MUST</b><br>be omitted<br>from the field.                                                                                                    |
| Profile –<br>Updating the<br>'Social Media'<br>Section               | 6    | -Add Facebook and<br>Twitter handles                                                                                                    | Social Media Facebook Entry toor Social CMC, Only enter the last part after fooebook com. For example if your ful URL is "were back contringonzager" only enter "hypotrgang" without any quotes or tasknes in Nort of L Twitter Entry for Twitter URL. Only enter the last part after fueltcoor. For example if your ful URL is "were back contingonzager" only enter "hypotrganger" without any quotes or lastnes in Norded. Feer                                                                                                    | The<br>'www.facebook<br>.com' and<br>'twitter.com'<br><b>MUST</b> be<br>omitted from<br>the fields.                                                                            |
| Profile –<br>Finish by<br>Submitting<br>the Updates                  | 7    | -Submit the profile<br>updates<br>-Return to the home page<br>to upload contacts for<br>emails and direct mail<br>assets                                                                | Save Profile Back to Homepage                                                                                                    | The platform<br>will auto-direct<br>back to the<br>homepage<br>subsequent to<br>submittal.                                                                                     |

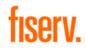

#### **Uploading Contacts**

| Task                                               | Step | Explanation                                                                             | Demonstration                                                                                                    | Notes                                                         |
|----------------------------------------------------|------|-----------------------------------------------------------------------------------------|----------------------------------------------------------------------------------------------------|---------------------------------------------------------------|
| Contacts –<br>Updating<br>Contacts                 | 1    | -Upload contacts for<br>email and direct mail<br>assets                                 | WELCOME, Eller.   Make a Selection <p< th=""><th>CSV files are preferred.</th></p<>                                                                                                    | CSV files are preferred.                                      |
| Contacts –<br>Adding a New<br>Campaign<br>Group    | 2    | -Click 'New Group'                                                                      | Center Group Javaer       X         Watcome to Context Management. To basin, select a group from the lat balau and cick. Seach. Selected Group? or cick the magnifying class next to a group from the lat balau and cick. Seach. Selected Group? or cick the magnifying class next to a group from the lat balau and cick. Seach. Selected Group? or cick the magnifying class next to a group from the lat balau and cick. Seach. Selected Group? or cick the magnifying class next to a group from the lat balau and cick. Seach. Selected Group? or cick the magnifying class next to a group from the lat balau and cick. Seach. Selected Group? or cick the magnifying class next to a group from the lat balau and group from the lat balau and group f                                                                | New contacts<br>can also be<br>added to an<br>existing group. |
| Contacts –<br>Naming a<br>New<br>Campaign<br>Group | 3    | -Enter the campaign the<br>contact group in which<br>they are associated<br>-Click 'Ok' | A concert of concert descended of the large set of a grade from the large base and cick. The arts Roberted Concyr of a cit is the integrating grade more to a concert of a grade more and cick a grade more and cick. The arts Roberted Concyr of a cit is the integrating grade more and cick a grade more and cick a grade more and c |                                                               |
| Contacts –<br>Adding New<br>Contacts to a<br>Group | 4    | -Check the box next to<br>the campaign<br>-Click 'Add New Contacts'                     | Without Section 2       Control to Carlot A long to the section 2       Image: Section 2       Image: Section 2       Image                                                                                                    |                                                               |

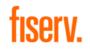

#### **Uploading Contacts**

| Task                                                                                  | Step | Explanation                                                                                                    | Demonstration                                                                                                    | Notes                                                               |
|---------------------------------------------------------------------------------------|------|----------------------------------------------------------------------------------------------------|----------------------------------------------------------------------------------------------------|---------------------------------------------------------------------|
| Contacts –<br>Options to<br>Add Contacts:<br>Uploading<br>Contacts with<br>a CSV File | 5    | -Check the box next to<br>the campaign<br>-Click ' Import an Excel or<br>a comma/tab delimited<br>text file of contact<br>information'<br>-Select 'Add Contacts'                                             |                                                                                                    |                                                                     |
| Contacts -<br>Uploading<br>Contacts with<br>a CSV File                                | 6    | -Click 'Browse' to access<br>local files                                                                                                    | entrange in angelen entrange in angelen entran  | The file size<br>limit is 105 MB.                                   |
| Contacts –<br>Mapping<br>Fields after<br>CSV Upload                                   | 7    | -Use the drop down<br>menus on header row to<br>map csv fields to platform<br>fields<br>-Check 'this file has a<br>header row' and<br>'overwrite existing data'<br>to update existing contact<br>information | Statistical Statistic Measureme. To lagers take a grade from the lad below and Calch. Statistic Measureme and take a statistic measureme and take a statistic measureme and take and take and take and take a statistic measurement and take and take a statistic measurement and take and take and                                  |                                                                     |
| Contacts –<br>CSV File<br>Upload and<br>Mapping<br>Confirmation                       | 8    | -Click 'close'                                                                                                    | Alexand densely fame and the bage, solid it groups have the list bales and cick. "Such Solided Group," so cick the negative group date and a to<br>Conce draw   Conce draw  Conce draw  Con | Navigate to<br>'Access<br>Materials' on<br>Home Page or<br>on menu. |

fiserv.

Sending Email Campaigns

| Task                                          | Step | Explanation                                                                                                    | Demonstration                                                                                                    | Notes                                                                 |
|-----------------------------------------------|------|----------------------------------------------------------------------------------------------------|----------------------------------------------------------------------------------------------------|-----------------------------------------------------------------------|
| Emails-<br>Access<br>Materials                | 1    | A&B – Search for specific<br>material by keyword or<br>by using the folders or<br>filters within this<br>Marketing Asset Manager<br>view<br>C – Access an email by<br>clicking the Actions or<br>Select button        | A       Accession         A       Accession         Accession       Accession         Accession <th></th>                                                                                                    |                                                                       |
| Emails-<br>Edit an<br>Email                   | 2    | A&B – select the Edit<br>HTML tab to edit content<br>within the email that has<br>been allowed. Editable<br>areas are shown in red<br>outlined boxes<br>C – Preview your edits by<br>clicking the HTML<br>Preview tab | C                                                                                                    |                                                                       |
| Emails-<br>Configure<br>Email Send<br>Options | 3    | B – In this section, set<br>campaign options like<br>Campaign Name, Subject,<br>Sender Name and Email<br>and other fields<br>C – You can also set<br>scheduling options for<br>the campaign                           | C       Sep 2: Configure Campaign Options         B       Instruction for Your later for Your later for Your la | Not all options<br>or tabs may be<br>permissioned<br>for you to view. |
| Emails-<br>Select Email<br>Recipients         | 4    | A – Select from a list of<br>contact groups you have<br>already created or search<br>for individuals within<br>contact groups<br>B – See a high level<br>summary of what groups<br>or contacts you've<br>selected     | top 3: Static Recipions                                                                                                    |                                                                       |

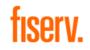

#### Sending Email Campaigns

| Task                                | Step | Explanation                                                                                                    | Demonstration                                | Notes |
|-------------------------------------|------|----------------------------------------------------------------------------------------------------|----------------------------------------------|-------|
| Emails-<br>Preview or<br>Send Email | 5    | A - Send yourself or<br>another person a preview<br>of the email<br>B – Save the campaign to<br>continue editing or send<br>at another time<br>C – Send or cancel the<br>campaign | Step 4: Save, Preview, or Send Live Campaign |       |

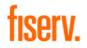

# Email Campaign Reporting

| Task                                                               | Step | Explanation                                                               | Demonstration                                                                                                    | Notes |
|--------------------------------------------------------------------|------|---------------------------------------------------------------------------|----------------------------------------------------------------------------------------------------|-------|
| Email<br>Reporting-<br>Access Email<br>Reports                     | 1    | -From the home page,<br>click the "View Email<br>Campaign Results" button | WELCOME, Distributon.   Make a Selection </th <th></th>                                                                                                    |       |
| Email<br>Reporting-<br>Select to<br>View<br>Tracking               | 2    | -Use the "Actions" menu<br>on the right to select<br>"View Tracking"      | View Live Campaigns           New View Lot Campaign           New View Lot Campaign           Bit View Lot Campaign           Bit View Lot Campaign           Bit View Lot Campaign           Bit View Lot Campaign           Bit View Lot Campaign Name           Campaign Name           Campai |       |
| Email<br>Reporting-<br>View<br>Campaign<br>Overview<br>Information | 3    | -View delivery and click<br>overview metrics                              | <figure><section-header></section-header></figure>                                                                                                    |       |
| Email<br>Reporting-<br>View<br>Detailed<br>Results                 | 4    | -Drill down and filter for<br>more detailed results                       |                                                                                                    |       |

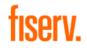

## **Downloading Materials**

| Task                                                                             | Step | Explanation                                                                                                    | Demonstration                                                                                                    | Notes                                                                            |
|----------------------------------------------------------------------------------|------|----------------------------------------------------------------------------------------------------|----------------------------------------------------------------------------------------------------|----------------------------------------------------------------------------------|
| Download<br>Materials -<br>Access<br>Available<br>Materials                      | 1    | A – Click on the "Access<br>Customized Materials"<br>link from the home page                                                                                                    | WELCOME, Distributo         Make a Selection         Better as submitted functional         Marker as Selection         Marker as Selection         Better as submitted functional         Marker as Selection         Marker as Selection         Marker as Selection         Marker as Selection         Marker as submitted functional         Marker as submitted functional         Marker as submitted functional         Marker as submitted functional         Marker as submitted functional         Marker as submitted functional         Marker as submitted functional functional         Marker as submitted functional         Marker as submitted functional         Marker as all contracts and contexts and exercise angrees         Marker as all contexts and contexts and exercise angrees                                                                                                    |                                                                                  |
| Download<br>Materials -<br>Search and<br>Filter to Find<br>Specific<br>Materials | 2    | A&B – Search for specific<br>material by keyword or<br>by using the folders or<br>filters within this<br>Marketing Asset Manager<br>view                                                                                                    | A Comparison of the second of the second of                                                                                                    |                                                                                  |
| Download<br>Materials -<br>Download a<br>Digital Item                            | 3    | B – Preview an item by<br>hovering over the<br>thumbnail<br>C – Add the item to your<br>cart for download by<br>selecting "Actions > Add<br>To Cart As Digital"                                                                                                    | Reades Loss: Colleteral > Nex York: Nex York Metricels > Digital Materials<br>Parties 1234 Metric Lange<br>Parties 1234 Metric Lange | When an item<br>is selected, the<br>cart window<br>will pop up<br>automatically. |
| Download<br>Materials -<br>View and<br>Access Your<br>Cart                       | 4    | A – Close your cart to<br>continue adding more<br>pieces to download<br>B – If you close your cart,<br>you can access it again by<br>clicking the Cart icon in<br>the top right of the<br>screen<br>C – Once you are ready,<br>access your cart and click<br>"Check Out" | Search                                                                                                    |                                                                                  |

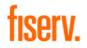

#### **Downloading Materials**

| Task                                         | Step | Explanation                                                                                         | Demonstration                                                                                                    | Notes |
|----------------------------------------------|------|----------------------------------------------------------------------------------------------------|----------------------------------------------------------------------------------------------------|-------|
| Download<br>Materials -<br>Download<br>Files | 5    | A – Download files<br>individually.<br>B – Download multiple<br>files all at once as a .ZIP<br>file | Furthment CheckCourt - Communities         Text State and State and S |       |

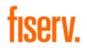

## **Ordering Print Materials**

| Task                                                                           | Step | Explanation                                                                                                    | Demonstration                                                                                                    | Notes                                                                            |
|--------------------------------------------------------------------------------|------|----------------------------------------------------------------------------------------------------|----------------------------------------------------------------------------------------------------|----------------------------------------------------------------------------------|
| Print<br>Fulfillment-<br>Access<br>Available<br>Materials                      | 1    | A – Click on the "Access<br>Customized Materials"<br>link from the home page                                                                                      | WELCOME, Distribute.         Make a Selection         Better a calculated Materials         Set a calculated Materials         Set a calculated Materials         Set a calculated Materials         Set a calculated Materials         Set a calculated Materials         Make a Selection         Make a Selection         Set a calculated Materials         Set a calculated Materials         Make a Selection         Make a Selection         Makeria         Makeria         Makeria         Makeria         Makeria         Makeria         Makeria         Ma                                                                                                    |                                                                                  |
| Print<br>Fulfillment-<br>Search and<br>Filter to Find<br>Specific<br>Materials | 2    | A&B – Search for specific<br>material by keyword or<br>by using the folders or<br>filters within this<br>Marketing Asset Manager<br>view                          | Marketing Asset Search         Iver : Montputer lent         Ver : Montputer lent         Ver : Montputer lent lent         Ver : Montputer lent         Ver : Montputer lent         Ver : Montputer lent         Ver : Montputer lent         Ver : Montputer lent         Ver : Montputer lent         Ver : Montputer lent         Ver : Montputer lent         Ver : Montputer lent         Ver : Montputer lent         Ver : Montputer lent         Ver : Montputer lent         Ver : Montputer lent         Ver : Montputer lent                                                                                                    |                                                                                  |
| Print<br>Fulfillment-<br>Add Item(s)<br>to Your Cart<br>for Checkout           | 3    | B – Preview an item by<br>hovering over the<br>thumbnail<br>C – Add the item to your<br>cart for print by selecting<br>"Actions > Add To Cart for<br>Fulfillment" | Rulls ir: Colared > NexYear Nex You Macrais > Princip Macrais     Ischroub directing to directing > Directing The Princip The Princip The Princi The Princip The Princip The Pr | When an item<br>is selected, the<br>cart window<br>will pop-up<br>automatically. |

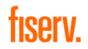

#### **Ordering Print Materials**

| Task                                                                     | Step | Explanation                                                                                                    | Demonstration                                                                                                    | Notes                                                          |
|--------------------------------------------------------------------------|------|----------------------------------------------------------------------------------------------------|----------------------------------------------------------------------------------------------------|----------------------------------------------------------------|
| Print<br>Fulfillment-<br>View and<br>Access Your<br>Cart                 | 4    | A – Close your cart to<br>continue adding more<br>pieces to download<br>B – If you close your cart,<br>you can access it again by<br>clicking the Cart icon in<br>the top right of the<br>screen<br>C – Once you are ready,<br>access your cart and click<br>"Check Out" | Search         V/cer         Prese Note         Prese Note         Consumer Basser Ad 120x000 (Crop 2)         Unit to basser for Charles to provide the campaign to your         Consumer Basser Ad 120x000 (Crop 2)         Unit to basser for Charles to provide the campaign to your         Consumer Basser Ad 120x000 (Crop 2)         Unit to basser for Charles to provide the campaign to your         Consumer Basser Ad 120x000 (Crop 2)         Unit to basser for Charles to provide the campaign to your         Consumer Basser Ad 120x000 (Crop 2)         Unit to basser for Charles to provide the campaign to your         Construct To provide the campaign to your         Construct To provide the campaign to your         Construct To provide the campaign to your         Construct To provide the campaign to your         Construct To provide the campaign to your         Construct To provide the campaign to your         Construct To provide the campaign to your         Construct To provide the campaign to your         Construct To provide the campaign to your         Construct To provide the campaign to your         Construct To provide the campaign to your         Construct To provide the campaign to your         Construct To provide the campaign to your         Construct To provide the campaign to your                                                                                                    |                                                                |
| Print<br>Fulfillment-<br>Checkout<br>Step 1 –<br>Add<br>Quantities       | 5    | A – Go through the step –<br>by-step checkout process<br>B – Add quantities<br>needed for each print<br>piece<br>C – Save updates and<br>review costs on each<br>page                                                                                                    | B     Drag (lens here<br>to rotation a hore above above above)       Drag (lens here<br>to rotation a hore above above)     Drag (lens here<br>to rotation a hore above above)                                                                                                    |                                                                |
| Print<br>Fulfillment-<br>Checkout<br>Step 2 –<br>Shipping<br>Information | 6    | A – Select shipping<br>method, ship to and ship<br>from addresses<br>B – Update cost summary<br>to reflect shipping costs<br>C&D – Add any comments<br>to the print vendor and<br>continue to billing step                                                               | Public Conception of Conception of Concep |                                                                |
| Print<br>Fulfillment-<br>Checkout<br>Step 3 –<br>Billing<br>Information  | 7    | A&B – Select billing<br>method of Credit Card<br>and enter your<br>information<br>C – Continue to order<br>review and submit your<br>order                                                                                                    |                                                                                                    | Currently only<br>Credit Card<br>billing type is<br>available. |

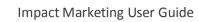

#### **Reviewing Order Reports**

fiserv.

| Task                                                                    | Step | Explanation                                                                                          | Demonstration                                                                                                    | Notes                                                                                                    |
|-------------------------------------------------------------------------|------|----------------------------------------------------------------------------------------------------|----------------------------------------------------------------------------------------------------|----------------------------------------------------------------------------------------------------|
| Order<br>Reports-<br>Access Print<br>Order<br>Reports                   | 1    | -From the top navigation,<br>click "Menu > Print &<br>Fulfillment > View<br>Orders"                  | Image: Contract of the contract of the contex of the contract of the contract of the contract o |                                                                                                    |
| Order<br>Reports-<br>View Order<br>Details for<br>Print or<br>Downloads | 2    | -Use the filters and order<br>detail columns to see<br>information about each<br>order you've placed | Filter Options         Subprent ID:                                                                                                    | Under the<br>"Items in cart"<br>column, this<br>page will show<br>"Digital" for<br>downloaded<br>items and<br>"Fulfillment"<br>for print order<br>items. |